# Online Banking FAQs

# **To View Transaction History**

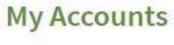

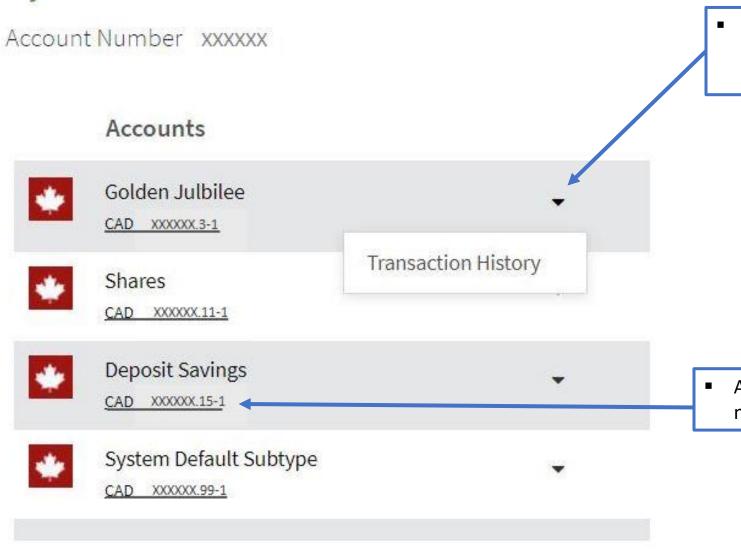

Once logged into online banking, click the to the left of your account balance and then click on Transaction History.

 Alternatively, you can click on the account number below the account sub type.

# **To View Transaction History**

## My Accounts

This Month

Transaction History for Golden Julbilee XXXXXX.3-1

Account history Q Advanced Search

- The current month's transactions will be displayed.
- To view a different time period click the down arrow to the right of This Month and select from the options.

| <u>Date</u>  | Description                                               | Cheque Image                                              | Debit     | Credit   |
|--------------|-----------------------------------------------------------|-----------------------------------------------------------|-----------|----------|
| May 02, 2018 | ELECTRONIC FUND trace<br>number<br>8690002203963169666349 | To view the next page of transaction history click on the | \$-51.02  |          |
| May 04, 2018 | INTERNET TRF from 15                                      | next page number or click Next.                           |           | \$100.00 |
| May 09, 2018 | INTERAC POS trace number<br>66284405091615182000          |                                                           | \$-192.10 |          |
|              |                                                           |                                                           |           |          |

displayed, select the file type you would like the transaction history to open in.

Only the transactions displayed

To export the transaction history

 Only the transactions displayed on the current page will be included in the export file.

 To export subsequent pages of transaction history, click Next and select the file type to export.

42 items found, displaying 1 to 30.[First/Prev] 1, 2 [Next/Last]

Export options: CSV | Excel | XML | PDF

# **To View Transaction History - Image of Cheque**

#### My Accounts

Transaction History for Golden Julbilee xxxxxx.3-1
Account history Q Advanced Search
This Month

| <u>Date</u>  | Description                                               |                           | Cheque Image | Debit       | Credit   |
|--------------|-----------------------------------------------------------|---------------------------|--------------|-------------|----------|
| May 02, 2018 | ELECTRONIC FUND trace<br>number<br>8690004204106201537965 |                           |              |             | \$320.16 |
| May 02, 2018 | CHEQUE trace<br>869286922956<br>cheque numb               | S. 43 46 46 C 100 (140 f) |              | \$-1,560.94 |          |
| May 02, 2018 | CHEQUE trace<br>86928692295<br>cheque numbe               | Back Image<br>er 6171     |              | \$-16.16    |          |

- To view an image of a cheque, in the Transaction History click on the down arrow under Cheque Image.
- Select Front Image to view the front of the cheque.
- Select Back Image to view the back of the cheque.
- Note, cheque images prior to May 1, 2018, may not be available.

### **Extra Tools & Options**

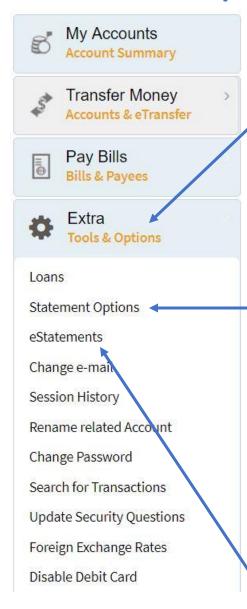

By clicking on Extra Tools & Options on the left tool bar, additional features will be displayed.

#### **Statement Options**

You have the ability to change your statement from paper statement to internet statement and vice versa by clicking Statement Options and then clicking Change as shown to the right.

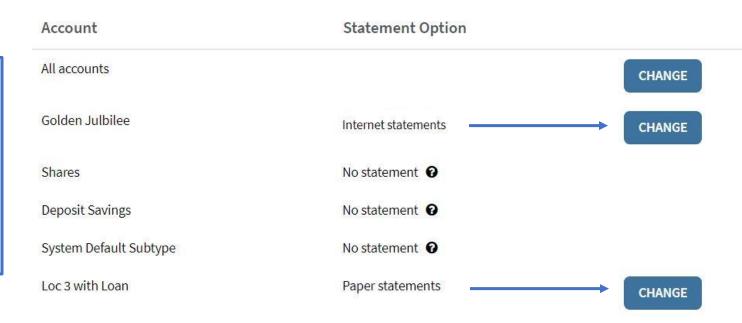

- If you select Paper Statements, statements will be printed and available for in branch pick up or can be mailed to you for a fee (contact the branch for further details regarding mailed statements).
- If you select Internet Statements, your statement will be available on the 1<sup>st</sup> of the following month in PDF form by clicking on eStatements.

#### Pay Bills - Add New Payee

- Effective May 1, 2018, all members using online banking will need to re-enter their payee information for paying bills online.
- If at anytime you would like assistance adding payees to your online banking, please contact either branch or bring your bills into the credit union and someone will be happy to assist you.

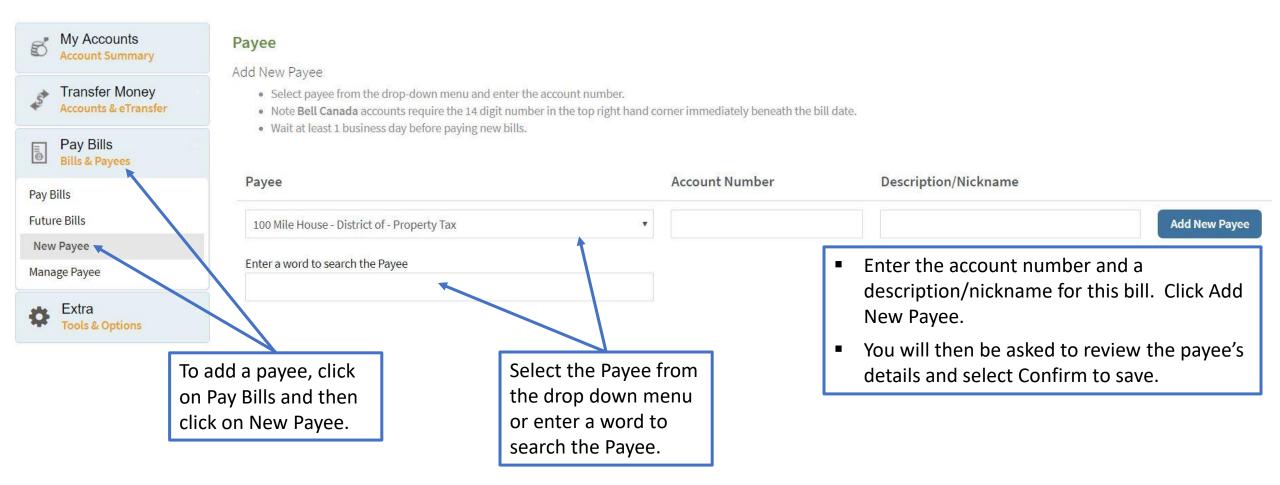

# **Transfer Money Between Accounts**

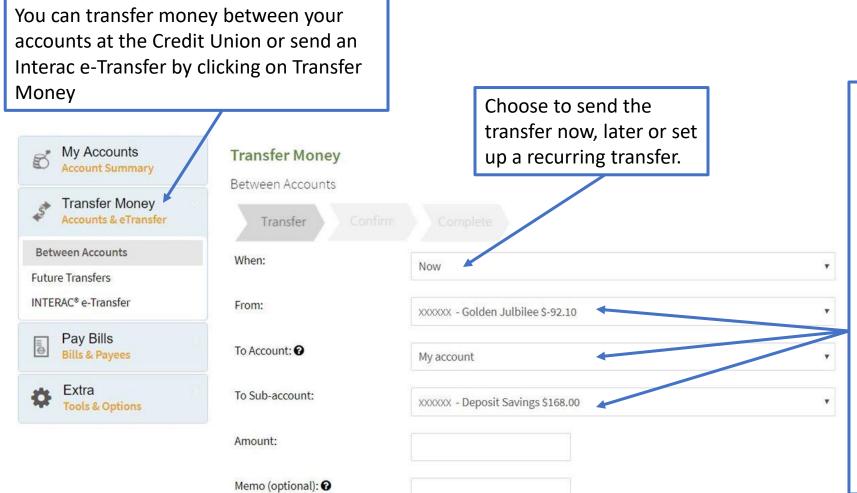

- Select where the transfer is from.
- Select the destination account where the transfer will go to:
  - My Account is the account you are logged into.
  - By clicking on My Account, any related accounts set up for online banking transfers will be displayed.
  - If you would like to set up related accounts please contact the Credit Union.
- Select which sub-account to transfer to.

Next

# **Online Banking from a Smart Phone**

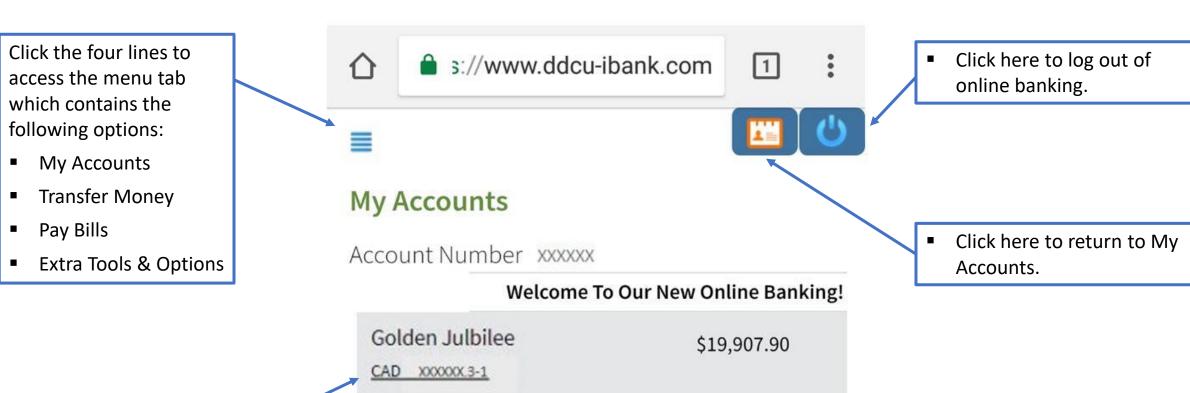

Click here to view transaction history.

 Golden Julbilee
 \$19,907.90

 CAD XXXXXX3-1
 \$0.00

 Shares
 \$0.00

 CAD XXXXXX11-1
 \$168.00

 CAD XXXXXX.15-1